Schijfeenheden Gebruikershandleiding © Copyright 2008 Hewlett-Packard Development Company, L.P.

Windows en Windows Vista zijn handelsmerken of gedeponeerde handelsmerken van Microsoft Corporation in de Verenigde Staten en/of andere landen.

De informatie in deze documentatie kan zonder kennisgeving worden gewijzigd. De enige garanties voor HP producten en diensten staan vermeld in de expliciete garantievoorwaarden bij de betreffende producten en diensten. Aan de informatie in deze handleiding kunnen geen aanvullende rechten worden ontleend. HP aanvaardt geen aansprakelijkheid voor technische fouten, drukfouten of weglatingen in deze publicatie.

Eerste editie, juli 2008

Artikelnummer van document: 482385-331

### **Kennisgeving over het product**

In deze handleiding worden de voorzieningen beschreven die op de meeste modellen beschikbaar zijn. Mogelijk zijn niet alle voorzieningen op uw computer beschikbaar.

# **Inhoudsopgave**

#### **[1 Geïnstalleerde schijfeenheden herkennen](#page-6-0)**

#### **[2 Schijfeenheden hanteren](#page-7-0)**

#### **[3 Optischeschijfeenheid gebruiken](#page-8-0)**

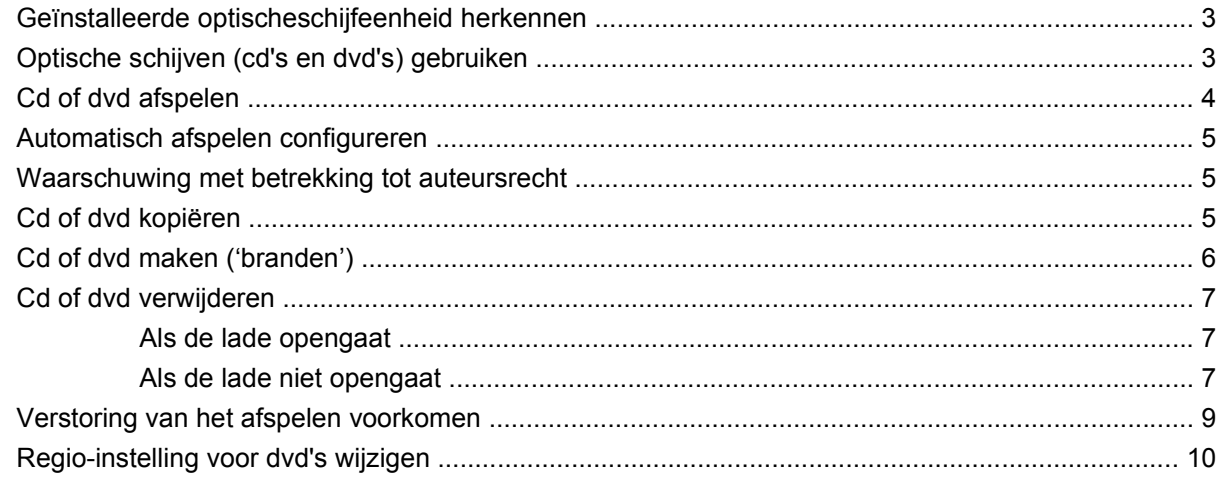

#### **[4 Externe schijfeenheden gebruiken](#page-16-0)**

#### **[5 Prestaties van de vaste schijf verbeteren](#page-17-0)**

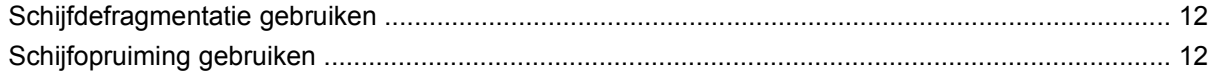

#### **[6 HP 3D DriveGuard gebruiken](#page-18-0)**

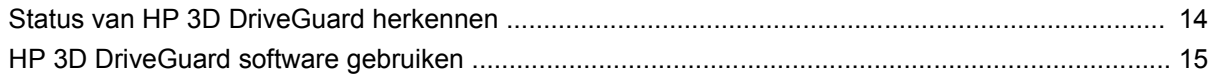

#### **[7 Vaste schijf vervangen](#page-21-0)**

#### **[8 Problemen oplossen](#page-24-0)**

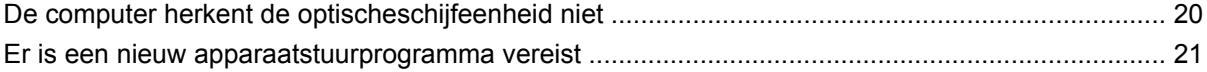

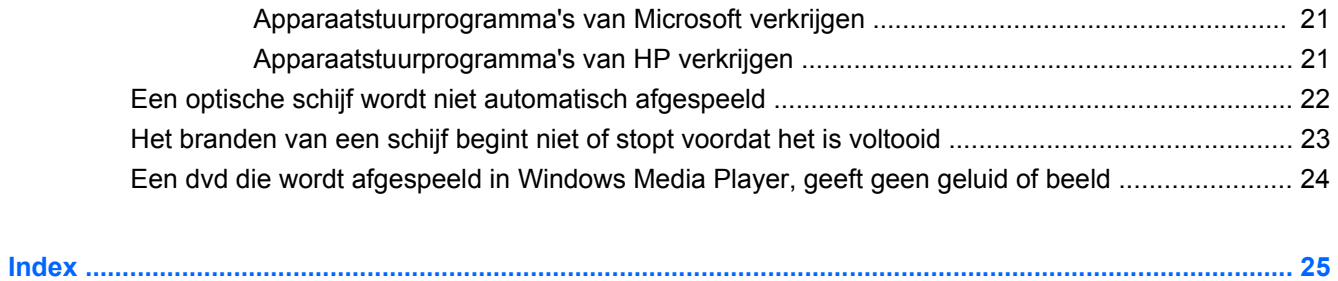

# <span id="page-6-0"></span>**1 Geïnstalleerde schijfeenheden herkennen**

Selecteer **Start > Computer** om een overzicht weer te geven van de schijfeenheden die in de computer zijn geïnstalleerd.

De geïnstalleerde vaste schijven worden weergegeven, samen met de totale capaciteit en de beschikbare ruimte op elke schijf. Ook apparaten met verwisselbare opslagmedia worden weergegeven.

**FOPMERKING:** Windows® bevat de functie Gebruikersaccountbeheer om de beveiliging van uw computer te verbeteren. Mogelijk wordt u om uw toestemming of wachtwoord gevraagd bij taken als het installeren van applicaties, het uitvoeren van hulpprogramma's of het wijzigen van Windowsinstellingen. Raadpleeg Help en ondersteuning voor meer informatie.

# <span id="page-7-0"></span>**2 Schijfeenheden hanteren**

Schijfeenheden zijn kwetsbare computeronderdelen, die voorzichtig moeten worden behandeld. Lees de volgende waarschuwingen voordat u schijfeenheden hanteert. Waarschuwingen die betrekking hebben op specifieke procedures, worden vermeld bij de desbetreffende procedures.

△ **VOORZICHTIG:** Neem de volgende voorschriften in acht om het risico van schade aan de computer of een schijfeenheid, of verlies van gegevens te beperken:

Als u een computer die is aangesloten op een externe vaste schijf wilt verplaatsen, activeert u de slaapstand en wacht u tot het scherm leeg is, of ontkoppelt u de externe vaste schijf op de juiste manier.

Raak voordat u de schijfeenheid aanraakt, eerst het ongeverfde metalen oppervlak van de schijfeenheid aan, zodat u niet statisch geladen bent.

Raak de connectorpinnen op een verwisselbare schijf of op de computer niet aan.

Behandel een schijfeenheid voorzichtig. Laat de schijfeenheid niet vallen en zet er niets op.

Schakel de computer uit voordat u een schijfeenheid plaatst of verwijdert. Als u niet zeker weet of de computer is afgesloten of in de slaap- of hibernationstand staat, schakelt u de computer in en vervolgens via het besturingssysteem weer uit.

Gebruik niet te veel kracht wanneer u een schijfeenheid in een schijfruimte plaatst.

Gebruik het toetsenbord niet en verplaats de computer niet als de optischeschijfeenheid naar een schijf schrijft. Het schrijfproces is gevoelig voor trillingen.

Zorg ervoor dat de accu voldoende is opgeladen alvorens naar een medium te schrijven wanneer de accu de enige voedingsbron is.

Stel schijfeenheden niet bloot aan extreme temperaturen of extreme vochtigheid.

Stel schijfeenheden niet bloot aan vloeistoffen. Spuit geen reinigingsmiddelen op een schijfeenheid.

Verwijder het medium uit een schijfeenheid alvorens de schijfeenheid uit de schijfruimte te verwijderen, of voordat u een schijfeenheid meeneemt op reis, verzendt of opbergt.

Verzend een schijfeenheid in goed beschermend verpakkingsmateriaal, zoals noppenfolie. Vermeld op de verpakking dat het om breekbare apparatuur gaat.

Stel schijfeenheden niet bloot aan magnetische velden. Voorbeelden van beveiligingsapparatuur met magnetische velden zijn detectiepoortjes op vliegvelden en detectorstaven. In de beveiligingsapparatuur waarmee handbagage wordt gescand, bijvoorbeeld op een lopende band, worden röntgenstralen gebruikt in plaats van magnetische velden. Deze beveiligingsapparatuur brengt geen schade toe aan schijfeenheden.

# <span id="page-8-0"></span>**3 Optischeschijfeenheid gebruiken**

### **Geïnstalleerde optischeschijfeenheid herkennen**

Selecteer **Start > Computer**.

## **Optische schijven (cd's en dvd's) gebruiken**

Een optischeschijfeenheid, zoals een dvd-rom-drive, ondersteunt optische schijven (cd's en dvd's). Deze schijven worden gebruikt voor het opslaan of transporteren van gegevens en voor het afspelen van muziek en films. Dvd's hebben een grotere opslagcapaciteit dan cd's.

Alle optischeschijfeenheden kunnen optische schijven lezen, maar sommige optischeschijfeenheden kunnen ook naar optische schijven schrijven. Dit wordt in de volgende tabel weergegeven.

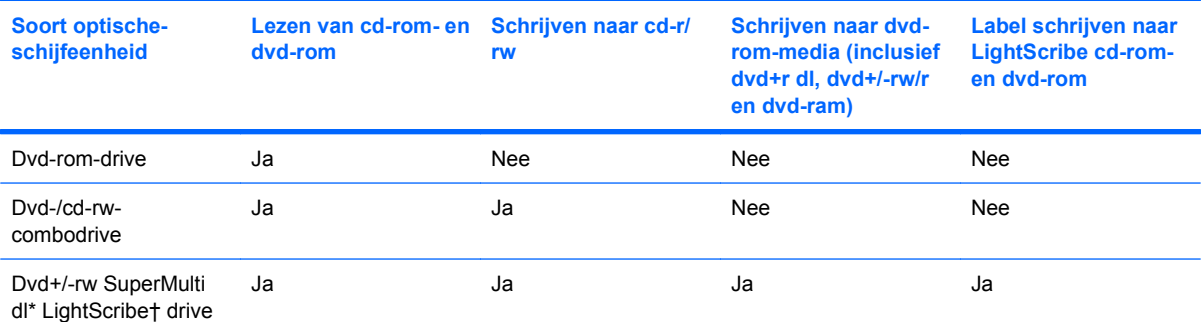

Op schijven met dubbele laag kunnen meer gegevens worden opgeslagen dan op schijven met enkele laag. Schijven met dubbele laag die met deze drive zijn gebrand, zijn mogelijk niet compatibel met drives en spelers voor dvd's met enkele laag..

†LightScribe-schijven moeten apart worden aangeschaft. LightScribe maakt een afbeelding in grijstinten, net zoals een zwartwitfoto.

**B** OPMERKING: Sommige optischeschijfeenheden in de lijst worden mogelijk niet ondersteund door uw computer. De schijfeenheden in de lijst zijn mogelijk niet alle optischeschijfeenheden die worden ondersteund.

## <span id="page-9-0"></span>**Cd of dvd afspelen**

- **1.** Schakel de computer in.
- **2.** Druk op de ejectknop **(1)** op het voorpaneel van de schijfeenheid om de lade te openen.
- **3.** Trek de lade uit **(2)**.
- **4.** Houd de cd of dvd bij de randen vast om te voorkomen dat u het oppervlak aanraakt en plaats de schijf op de as in de lade met het label naar boven.
- **The OPMERKING:** Als de lade niet volledig kan worden uitgetrokken, houdt u de schijf enigszins schuin zodat u deze voorzichtig op de as kunt plaatsen.
- **5.** Druk de schijf voorzichtig op de as van de lade totdat de schijf vastklikt **(3)**.

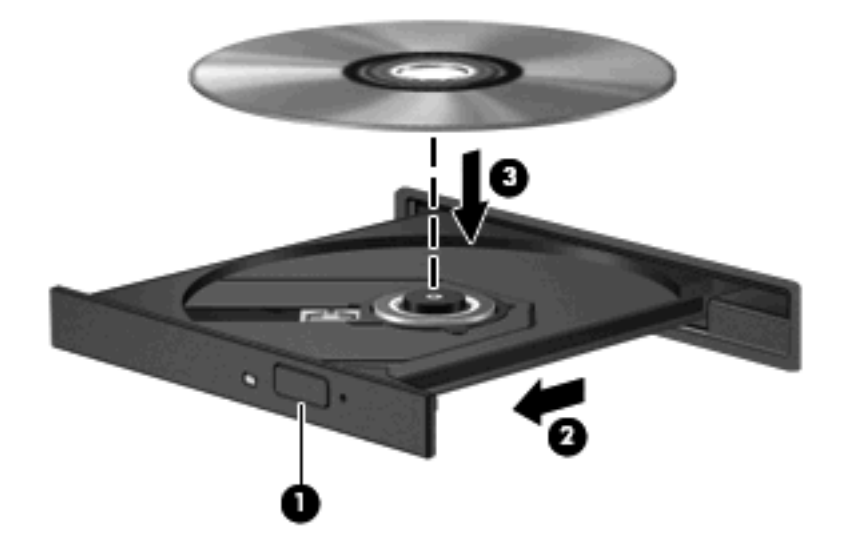

**6.** Sluit de lade.

Als u Automatisch afspelen nog niet heeft geconfigureerd (zoals beschreven in het volgende gedeelte), wordt het dialoogvenster Automatisch afspelen geopend. In dit venster kunt u selecteren hoe u de inhoud van het medium wilt gebruiken. Als Windows Vista® Ultimate of Windows Vista Home Premium op uw computer is geïnstalleerd, kunt u Windows Media Player of WinDVD gebruiken om dvd-media af te spelen. In alle andere Vista-edities gebruikt u WinDVD om dvd-media af te spelen.

## <span id="page-10-0"></span>**Automatisch afspelen configureren**

- **1.** Selecteer **Start > Configuratiescherm > Cd's of andere media automatisch afspelen**.
- **2.** Controleer of de optie **Automatisch afspelen voor alle media en apparaten gebruiken** is ingeschakeld.
- **3.** Klik op **Selecteer een standaardinstelling** en selecteer vervolgens een van de beschikbare opties voor elk weergegeven mediatype.
- **E** OPMERKING: Als Windows Vista Ultimate of Windows Vista Home Premium op uw computer is geïnstalleerd, kunt u Windows Media Player of WinDVD gebruiken om dvd-media af te spelen. In alle andere Vista-edities gebruikt u WinDVD om dvd-media af te spelen.
- **4.** Klik op **Opslaan**.
- **FormERKING:** Raadpleeg Help en ondersteuning voor meer informatie over Automatisch afspelen.

### **Waarschuwing met betrekking tot auteursrecht**

Het illegaal kopiëren van auteursrechtelijk beschermd materiaal, waaronder computerprogramma's, films, uitzendingen en geluidsopnamen, is een strafrechtelijke overtreding op grond van het toepasselijke auteursrecht. Gebruik deze computer niet voor dergelijke doeleinden.

**VOORZICHTIG:** U voorkomt verlies van gegevens of beschadiging van een schijf door de volgende richtlijnen in acht te nemen:

Sluit de computer aan op een betrouwbare externe voedingsbron voordat u naar een schijf schrijft. Schrijf niet naar een schijf als de computer op accuvoeding werkt.

Sluit alle programma's voordat u naar de schijf begint te schrijven, behalve de schijfsoftware die u gebruikt.

Kopieer niet rechtstreeks van een bronschijf naar een doelschijf of van een netwerkschijf naar een doelschijf.

Gebruik het toetsenbord van de computer niet of verplaats de computer niet als de computer naar een schijf schrijft. Het schrijfproces is gevoelig voor trillingen.

**B** OPMERKING: Voor meer informatie over het gebruik van software die bij de computer is geleverd, raadpleegt u de instructies van de softwarefabrikant. Deze instructies kunnen worden geleverd op schijf, in de Help bij de software of op de website van de fabrikant.

### **Cd of dvd kopiëren**

- **1.** Selecteer **Start > Alle programma's > Roxio > Creator Business**.
- **2.** Klik in het rechterdeelvenster op **Copy Disc** (Schijf kopiëren).
- **3.** Plaats de schijf die u wilt kopiëren in de optischeschijfeenheid.
- **4.** Klik op **Copy** (Kopiëren) rechtsonder in het scherm.

<span id="page-11-0"></span>Creator Business leest de bronschijf en kopieert de gegevens naar een tijdelijke map op de vaste schijf.

**5.** Verwijder de bronschijf uit de optischeschijfeenheid en plaats een lege schijf in de schijfeenheid wanneer u daarom wordt gevraagd.

Nadat de informatie is gekopieerd, wordt de gemaakte schijf automatisch uitgeworpen.

# **Cd of dvd maken ('branden')**

Als de computer een cd-rw-, dvd-rw- of dvd+/-rw-optischeschijfeenheid heeft, kunt u met behulp van software zoals Windows Media Player of CyberLink Power2Go gegevens- en audiobestanden branden, waaronder MP3- en WAV-muziekbestanden. Voor het branden van videobestanden naar een cd of dvd gebruikt u MyDVD.

Neem de volgende richtlijnen in acht bij het branden van een cd of dvd:

- Sla eventuele open bestanden op en sluit ze en sluit alle programma's af voordat u een schijf brandt.
- Een cd-r of dvd-r is gewoonlijk het meest geschikt voor het branden van audiobestanden, omdat de informatie na het kopiëren niet meer kan worden gewijzigd.

**EX OPMERKING:** U kunt geen audio-dvd maken met CyberLink Power2Go.

- Omdat sommige stereo-installaties in huis of in de auto geen cd-rw's kunnen afspelen, kunt u het beste cd-r's gebruiken om muziek-cd's te branden.
- Een cd-rw of dvd-rw is over het algemeen het beste voor het branden van gegevensbestanden of voor het testen van audio- of video-opnamen voordat u ze op een cd of dvd brandt die niet kan worden gewijzigd.
- Dvd-spelers in huiskamersystemen ondersteunen gewoonlijk niet alle dvd-indelingen. Raadpleeg de handleiding bij de dvd-speler voor een overzicht van ondersteunde indelingen.
- Een MP3-bestand neemt minder ruimte in beslag dan andere indelingen voor muziekbestanden, en het proces voor het maken van een MP3-schijf is hetzelfde als het proces voor het maken van een gegevensbestand. MP3-bestanden kunnen alleen worden afgespeeld op MP3-spelers of op computers waarop MP3-software is geïnstalleerd.

U brandt als volgt een cd of dvd:

- **1.** Download of kopieer de bronbestanden naar een map op de vaste schijf.
- **2.** Plaats een lege cd of dvd in de optischeschijfeenheid.
- **3.** Selecteer **Start > Alle programma's** en selecteer de software die u wilt gebruiken.
- **4.** Selecteer het type cd of dvd dat u wilt maken: gegevens, audio of video.
- **5.** Klik met de rechtermuisknop op **Start > Verkennen** en ga naar de map waarin de bronbestanden zijn opgeslagen.
- **6.** Open de map en sleep de bestanden naar de schijfeenheid die de lege optische schijf bevat.
- **7.** Start het brandproces, zoals aangegeven door het programma dat u heeft geselecteerd.

Raadpleeg de Help of de gebruikershandleiding bij de software voor gedetailleerde instructies.

# <span id="page-12-0"></span>**Cd of dvd verwijderen**

Er zijn twee manieren om een schijf te verwijderen, afhankelijk van of de lade normaal opengaat of niet.

### **Als de lade opengaat**

- **1.** Druk op de ejectknop **(1)** op de schijfeenheid om de lade te ontgrendelen en trek de lade voorzichtig zo ver mogelijk uit **(2)**.
- **2.** Verwijder de schijf uit de lade door voorzichtig op de as te drukken terwijl u de schijf aan de randen optilt **(3)**. Houd de schijf bij de randen vast en raak het oppervlak niet aan.
- **OPMERKING:** Als de lade niet volledig kan worden uitgetrokken, houdt u de schijf voorzichtig enigszins schuin bij het verwijderen.

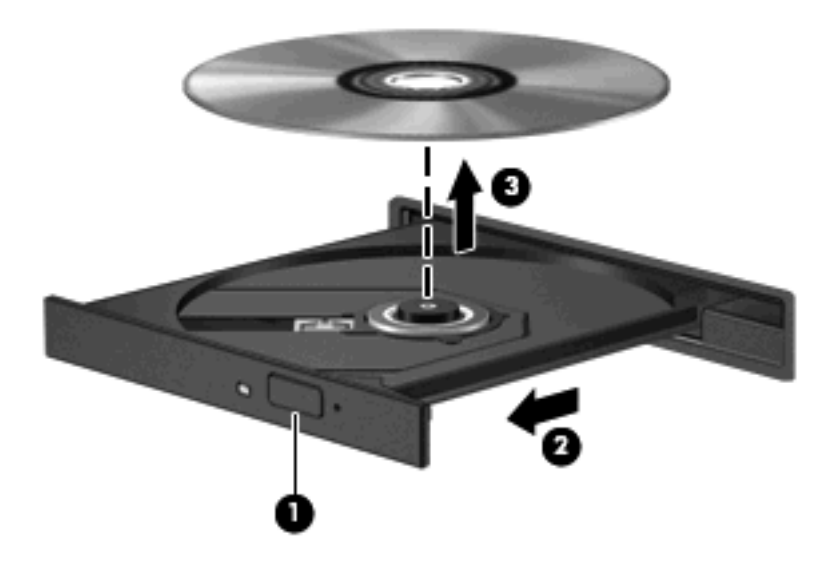

**3.** Sluit de lade en berg de schijf op in het bijbehorende doosje.

### **Als de lade niet opengaat**

- **1.** Steek het uiteinde van een paperclip **(1)** in de ontgrendelingsopening in het voorpaneel van de schijfeenheid.
- **2.** Druk voorzichtig op de paperclip om de lade te ontgrendelen en trek de lade vervolgens zo ver mogelijk uit **(2)**.
- **3.** Verwijder de schijf uit de lade door voorzichtig op de as te drukken terwijl u de schijf aan de randen optilt **(3)**. Houd de schijf bij de randen vast en raak het oppervlak niet aan.
- **OPMERKING:** Als de lade niet volledig kan worden uitgetrokken, houdt u de schijf voorzichtig enigszins schuin bij het verwijderen.

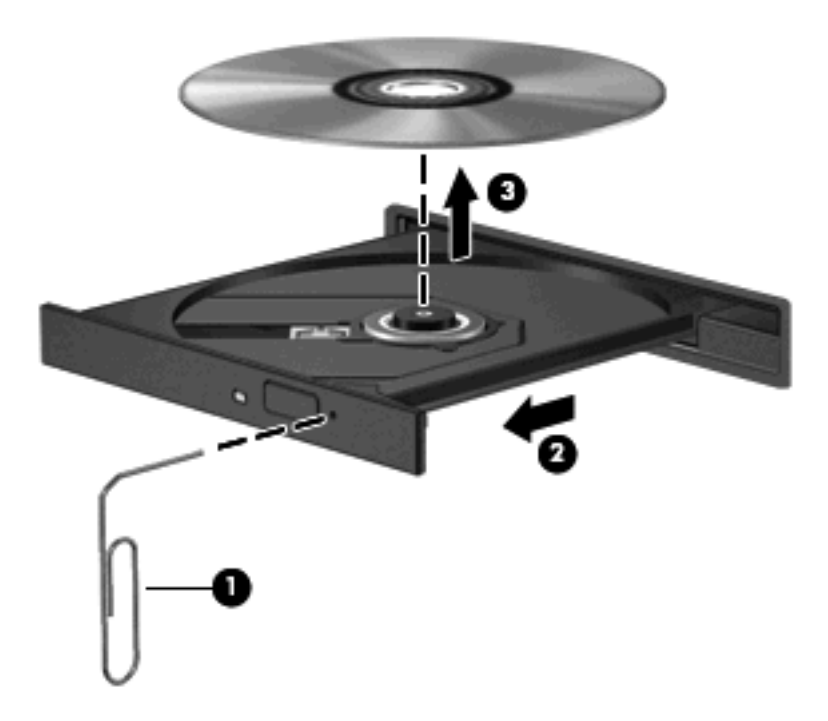

**4.** Sluit de lade en berg de schijf op in het bijbehorende doosje.

### <span id="page-14-0"></span>**Verstoring van het afspelen voorkomen**

- Sla uw werk op en sluit alle geopende programma's voordat u een cd of dvd afspeelt.
- Verbreek de verbinding met internet voordat u een cd of dvd afspeelt.
- Controleer of de schijf juist is geplaatst.
- Controleer of de schijf schoon is. Maak de schijf zo nodig schoon met gefilterd water en een pluisvrije doek. Veeg van het midden van de schijf naar de buitenrand.
- Controleer de schijf op krassen. Als u krassen vindt, behandel de schijf dan met een reparatieset voor optische schijven. Dergelijke sets zijn te koop in veel elektronicazaken.
- Schakel de slaapstand uit alvorens de schijf af te spelen.

Activeer de hibernationstand of slaapstand niet tijdens het afspelen van een schijf. Als u dat wel doet, verschijnt mogelijk een waarschuwing waarin u wordt gevraagd of u door wilt gaan. Als dit bericht wordt weergegeven, klikt u op **Nee**. Nadat u op Nee heeft geklikt, kan het volgende gebeuren:

◦ Het afspelen wordt hervat.

 $-$  of  $-$ 

- Mogelijk wordt het afspeelscherm van het multimediaprogramma gesloten. Klik op de knop **Afspelen** in uw multimediaprogramma om de schijf weer af te spelen. Heel soms komt het voor dat u het programma moet afsluiten en opnieuw moet starten.
- Maak systeembronnen vrij:

Schakel externe apparaten zoals printers en scanners uit. Hierdoor maakt u waardevolle systeembronnen vrij, waardoor de afspeelprestaties zullen verbeteren.

Wijzig de kleureigenschappen van het bureaublad. Omdat het menselijk oog kleuren niet meer zo goed kan onderscheiden bij meer dan 16-bits kleur, ziet u als het goed is geen verschil bij het bekijken van een film als u de kleureigenschappen van het systeem terugbrengt tot 16-bits kleur. Ga hiervoor als volgt te werk:

- Klik met de rechtermuisknop op het bureaublad (maar niet op een pictogram) en selecteer **Aanpassen > Beeldscherminstellingen**.
- Stel **Kleuren** in op **Normaal (16-bits)**.

## <span id="page-15-0"></span>**Regio-instelling voor dvd's wijzigen**

De meeste dvd's met auteursrechtelijk beschermde bestanden bevatten ook regiocodes. Regiocodes zijn een hulpmiddel voor de internationale bescherming van auteursrechten.

U kunt een dvd met regiocode alleen afspelen als de regiocode op de dvd overeenkomt met de regioinstelling van uw dvd-drive.

△ **VOORZICHTIG:** U kunt de regio-instelling van de dvd-drive slechts vijf keer wijzigen.

De vijfde regio-instelling die u selecteert, wordt de permanente regio-instelling van de dvd-drive.

Op het tabblad DVD-regio kunt u zien hoe vaak u de regio-instelling nog kunt wijzigen.

U wijzigt de instelling als volgt met het besturingssysteem:

- **1.** Selecteer **Start > Computer > Systeemeigenschappen**.
- **2.** Klik in het linkerdeelvenster op **Apparaatbeheer**.
- **The OPMERKING:** Windows bevat de functie Gebruikersaccountbeheer om de beveiliging van de computer te verbeteren. Mogelijk wordt u om uw toestemming of wachtwoord gevraagd bij taken als het installeren van applicaties, het uitvoeren van hulpprogramma's of het wijzigen van Windowsinstellingen. Raadpleeg Help en ondersteuning voor meer informatie.
- **3.** Klik op het plusteken (+) naast **Dvd-/cd-rom-stations**.
- **4.** Klik met de rechtermuisknop op de dvd-drive waarvan u de regio-instelling wilt wijzigen en klik vervolgens op **Eigenschappen**.
- **5.** Klik op het tabblad **DVD-regio** en wijzig de instelling.
- **6.** Klik op **OK**.

# <span id="page-16-0"></span>**4 Externe schijfeenheden gebruiken**

Verwisselbare externe schijfeenheden bieden u meer mogelijkheden voor het opslaan en gebruiken van informatie. U kunt een USB-schijfeenheid toevoegen door de schijfeenheid aan te sluiten op een USB-poort op de computer.

Verwisselbare USB-drives zijn er van de volgende typen:

- 1,44-MB diskettedrive
- Vasteschijfmodule (een vasteschijfeenheid met een gekoppelde adapter)
- Dvd-rom-drive
- Dvd-/cd-rw-combodrive
- Dvd+rw- en cd-rw-combodrive
- Dvd±rw- en cd-rw-combodrive
- **B** OPMERKING: Raadpleeg de instructies van de fabrikant voor informatie over benodigde software, stuurprogramma's en de te gebruiken poort op de computer.

Ga als volgt te werk om een externe schijfeenheid op de computer aan te sluiten:

- **VOORZICHTIG:** Als u een schijfeenheid met een eigen netvoedingsaansluiting aansluit, kunt u het risico van schade aan de apparatuur beperken door ervoor te zorgen dat de stekker uit het stopcontact is gehaald.
	- **1.** Sluit de schijfeenheid aan op de computer.
	- **2.** Als u een schijfeenheid met een eigen netvoedingsaansluiting aansluit, steekt u de stekker van de schijfeenheid in een geaard stopcontact.

Als u een schijfeenheid met een eigen netvoedingsaansluiting wilt loskoppelen, koppelt u de schijfeenheid los van de computer en haalt u vervolgens de stekker uit het stopcontact.

# <span id="page-17-0"></span>**5 Prestaties van de vaste schijf verbeteren**

# **Schijfdefragmentatie gebruiken**

Wanneer u de computer gebruikt, raken de bestanden op de vaste schijf gefragmenteerd. Met Schijfdefragmentatie worden de gefragmenteerde bestanden en mappen samengevoegd op de vaste schijf zodat het systeem efficiënter werkt.

Nadat u Schijfdefragmentatie heeft gestart, werkt het zelfstandig verder. Al naar gelang de grootte van de vaste schijf en het aantal gefragmenteerde bestanden kan de schijfdefragmentatie meer dan een uur in beslag nemen. U kunt instellen dat de schijfdefragmentatie 's nachts wordt uitgevoerd, of op een ander tijdstip waarop u de computer niet hoeft te gebruiken.

HP adviseert om de vaste schijf minstens één keer per maand te defragmenteren. U kunt instellen dat Schijfdefragmentatie maandelijks wordt uitgevoerd, maar u kunt het programma ook op elk gewenst moment handmatig starten.

U gebruikt Schijfdefragmentatie als volgt:

- **1.** Selecteer **Start > Alle programma's > Bureau-accessoires > Systeemwerkset > Schijfdefragmentatie**.
- **2.** Klik op **Nu defragmenteren**.
- **E** OPMERKING: Windows® bevat de functie Gebruikersaccountbeheer om de beveiliging van uw computer te verbeteren. Mogelijk wordt u om uw toestemming of wachtwoord gevraagd bij taken als het installeren van applicaties, het uitvoeren van hulpprogramma's of het wijzigen van Windowsinstellingen. Raadpleeg Help en ondersteuning voor meer informatie.

Raadpleeg voor meer informatie de Help bij Schijfdefragmentatie.

## **Schijfopruiming gebruiken**

Met Schijfopruiming wordt op de vaste schijf gezocht naar overbodige bestanden, die u veilig kunt verwijderen om schijfruimte vrij te maken, zodat de computer efficiënter werkt.

U gebruikt Schijfopruiming als volgt:

- **1.** Selecteer **Start > Alle programma's > Bureau-accessoires > Systeemwerkset > Schijfopruiming**.
- **2.** Volg de instructies op het scherm.

# <span id="page-18-0"></span>**6 HP 3D DriveGuard gebruiken**

HP 3D DriveGuard beschermt de vasteschijfeenheid door deze te parkeren en I/O-verzoeken te blokkeren onder de volgende omstandigheden:

- U laat de computer vallen.
- U verplaatst de computer met gesloten beeldscherm, terwijl de computer op accuvoeding werkt.

Kort na elk van deze gebeurtenissen wordt de vasteschijfeenheid door HP 3D DriveGuard weer vrijgegeven voor normale werking.

**DPMERKING:** Vasteschijfeenheden die zijn geïnstalleerd in een optioneel dockingapparaat of die zijn aangesloten op een USB-poort, worden niet beschermd door HP 3D DriveGuard.

Raadpleeg de Help van HP 3D DriveGuard voor meer informatie.

## <span id="page-19-0"></span>**Status van HP 3D DriveGuard herkennen**

Het schijflampje op de computer brandt oranje om aan te geven dat de schijfeenheid is geparkeerd. Als u wilt weten of schijfeenheden worden beschermd en of een eenheid is geparkeerd, selecteert u **Start > Configuratiescherm > Draagbare computer > Windows Mobiliteitscentrum**.

- Als de HP 3D DriveGuard software is ingeschakeld, wordt er een groen vinkje weergegeven over het pictogram van de vasteschijfeenheid.
- Als de HP 3D DriveGuard software is uitgeschakeld, wordt er een rood kruisje weergegeven over het pictogram van de vasteschijfeenheid.
- Als de schijfeenheden zijn geparkeerd, wordt er een geel maantje weergegeven over het pictogram van de vasteschijfeenheid.
- **Form III COPMERKING:** Het pictogram in het Mobiliteitscentrum geeft mogelijk niet de laatste status weer voor de schijfeenheid. Als u statuswijzigingen direct wilt zien, kunt u het systeemvakpictogram inschakelen.

Ga als volgt te werk om de weergave van het pictogram in het systeemvak in te schakelen:

- **1.** Selecteer **Start > Configuratiescherm > Hardware en geluiden > HP 3D DriveGuard**.
- **2.** Klik in de rij **Icon in System Tray** (Pictogram in systeemvak) op **Show**.(Weergeven).
- **3.** Klik op **OK**.

Als HP 3D DriveGuard de schijfeenheid heeft geparkeerd, kan het volgende gebeuren:

- De computer sluit niet af.
- De computer activeert niet automatisch de slaapstand of de hibernationstand, behalve in de situatie beschreven in de opmerking hieronder.
- **The OPMERKING:** Als de computer op accuvoeding werkt en de acculading een kritiek laag niveau bereikt, staat HP 3D DriveGuard toe dat de hibernationstand wordt geactiveerd.
- Accuwaarschuwingen die zijn ingesteld op het tabblad Alarms (Waarschuwingen) van Eigenschappen voor Energiebeheer, worden niet geactiveerd.

HP adviseert om de computer af te sluiten of om de slaapstand of hibernationstand te activeren voordat u de computer verplaatst.

## <span id="page-20-0"></span>**HP 3D DriveGuard software gebruiken**

Met de HP 3D DriveGuard software kunt u de volgende taken uitvoeren:

- HP 3D DriveGuard in- of uitschakelen.
- **The OPMERKING:** Afhankelijk van uw gebruikersrechten is het mogelijk dat u HP 3D DriveGuard niet kunt in- of uitschakelen. Leden van de groep Administrators kunnen de gebruikersrechten van andere gebruikers aanpassen.
- Achterhalen of een schijfeenheid in het systeem wordt ondersteund door HP 3D DriveGuard.

Ga als volgt te werk om HP 3D DriveGuard te openen en de instellingen te wijzigen:

**1.** Klik in het Mobiliteitscentrum op het pictogram van de vasteschijfeenheid om het venster van HP 3D DriveGuard te openen.

 $-$  of  $-$ 

#### Selecteer **Start > Configuratiescherm > Hardware en geluiden > HP 3D DriveGuard**.

- **2.** Klik op de relevante knop om de instellingen te wijzigen.
- **3.** Klik op **OK**.

# <span id="page-21-0"></span>**7 Vaste schijf vervangen**

**VOORZICHTIG:** U voorkomt als volgt dat het systeem vastloopt en gegevens verloren gaan:

Sluit de computer af voordat u de vaste schijf uit de vasteschijfruimte verwijdert. Verwijder de vaste schijf niet wanneer de computer aanstaat of in de slaapstand of de hibernationstand staat.

Als u niet weet of de computer is uitgeschakeld of in de hibernationstand staat, zet u de computer aan door op de aan/uit-knop te drukken. Sluit de computer vervolgens af via het besturingssysteem.

U verwijdert als volgt een vaste schijf:

- **1.** Sla uw werk op.
- **2.** Schakel de computer uit en sluit het beeldscherm.
- **3.** Ontkoppel alle externe hardware die op de computer is aangesloten.
- **4.** Haal de stekker van het netsnoer uit het stopcontact.
- **5.** Leg de computer ondersteboven op een vlakke ondergrond neer, met de vasteschijfruimte naar u toe.
- **6.** Verwijder de accu uit de computer.
- **7.** Draai de twee schroeven van het afdekplaatje van de vaste schijf los **(1)**.

<span id="page-22-0"></span>**8.** Verwijder het afdekplaatje van de vaste schijf **(2)**.

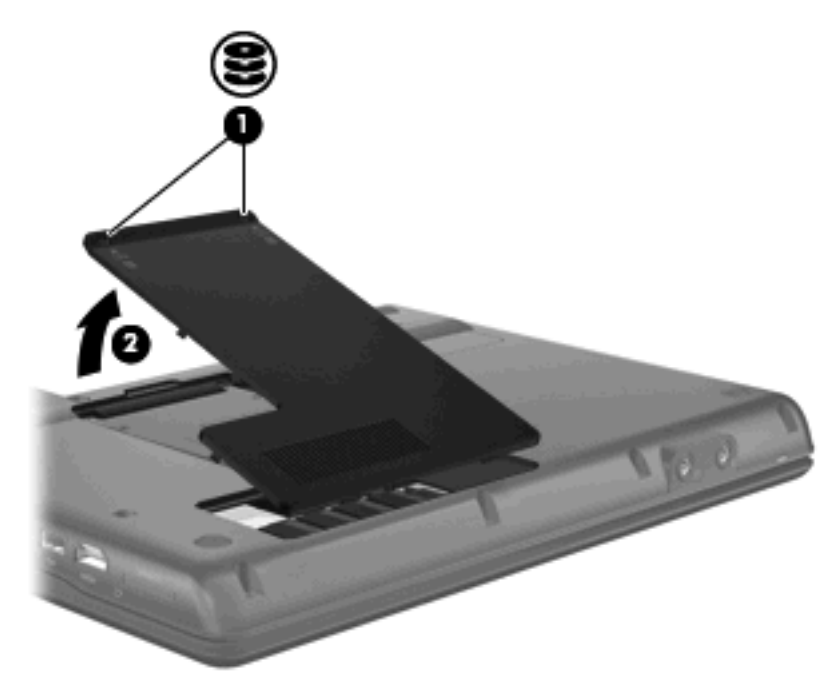

- **9.** Draai de schroef van de vaste schijf los **(1)**.
- **10.** Trek het lipje van de vaste schijf naar links **(2)** om de vaste schijf los te koppelen.
- **11.** Til de vaste schijf **(3)** uit de vasteschijfruimte.

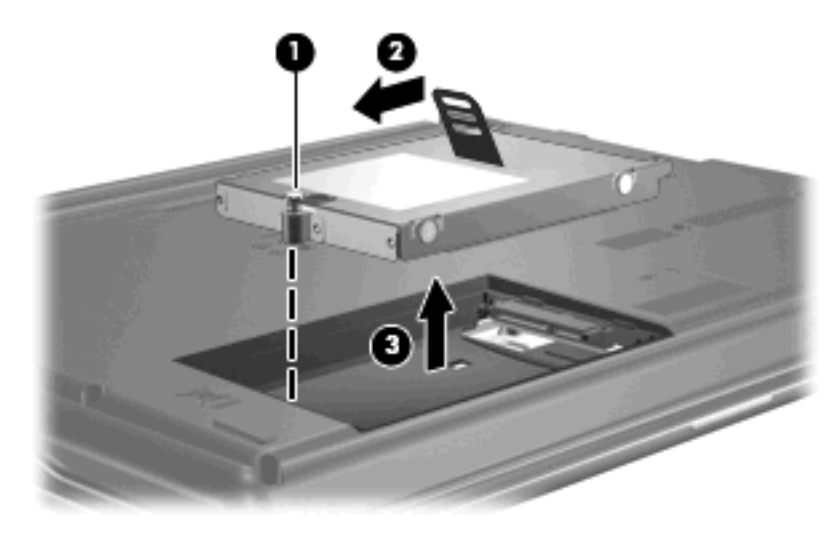

U installeert als volgt een vaste schijf:

- **1.** Plaats de vaste schijf in de vasteschijfruimte **(1)**.
- **2.** Trek het lipje van de vaste schijf **(2)** naar rechts totdat de vaste schijf vastklikt.

**3.** Draai de schroef van de vaste schijf vast **(3)**.

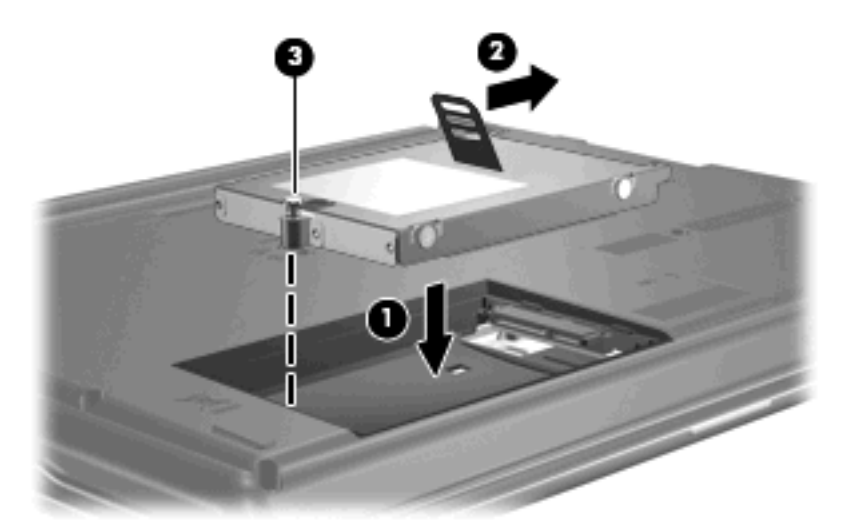

- **4.** Steek de lipjes **(1)** op het afdekplaatje van de vaste schijf in de uitsparingen op de computer.
- **5.** Sluit het afdekplaatje **(2)**.
- **6.** Draai de schroeven van het afdekplaatje van de vaste schijf vast **(3)**.

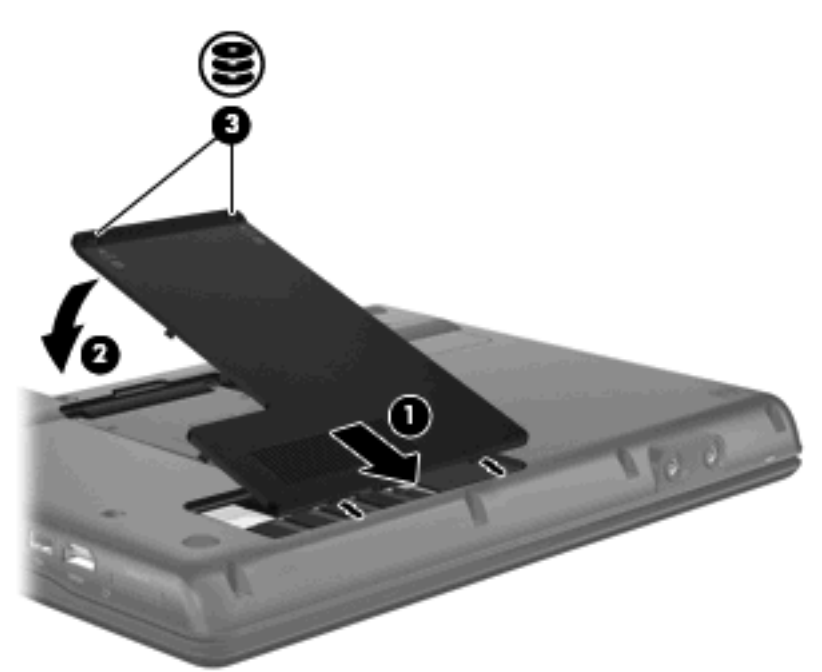

# <span id="page-24-0"></span>**8 Problemen oplossen**

## <span id="page-25-0"></span>**De computer herkent de optischeschijfeenheid niet**

Als de computer de optischeschijfeenheid niet detecteert, gebruikt u Apparaatbeheer om het probleem met het apparaat op te lossen en vervolgens het apparaatstuurprogramma bij te werken, te verwijderen of uit te schakelen.

- **1.** Verwijder eventuele schijven uit de optischeschijfeenheid.
- **2.** Klik op **Start > Configuratiescherm > Systeem en onderhoud > Apparaatbeheer**. Klik op **Doorgaan** als u door Gebruikersaccountbeheer wordt verzocht dat te doen.
- **3.** Klik in het venster Apparaatbeheer op het plusteken (+) naast **Dvd-/cd-rom-stations**, tenzij er al een minteken (-) voor staat. Zoek naar de vermelding van een optischeschijfeenheid.
- **4.** Klik met de rechtermuisknop op het optische apparaat om de volgende taken uit te voeren:
	- Stuurprogramma bijwerken.
	- Apparaat uitschakelen.
	- Zoeken naar gewijzigde apparaten. Windows scant het systeem op geïnstalleerde hardware en installeert eventuele vereiste stuurprogramma's.
	- Klik op **Eigenschappen** om te zien of het apparaat naar behoren functioneert:
		- Klik op **Probleem oplossen** om problemen op te lossen.
		- Klik op het tabblad **Stuurprogramma** om de stuurprogramma's voor dit apparaat bij te werken, uit te schakelen of te verwijderen.

### <span id="page-26-0"></span>**Er is een nieuw apparaatstuurprogramma vereist**

### **Apparaatstuurprogramma's van Microsoft verkrijgen**

De computer is zo ingesteld dat er automatisch wordt gezocht naar apparaatstuurprogramma's van Microsoft wanneer nieuwe apparaten worden aangesloten op de computer.

### **Apparaatstuurprogramma's van HP verkrijgen**

Volg een van de volgende procedures om apparaatstuurprogramma's van HP te verkrijgen.

U gebruikt HP Update als volgt:

- **1.** Selecteer **Start > Alle programma´s > HP > HP Update**.
- **2.** Klik in het HP welkomstscherm op **Settings** (Instellingen) en selecteer een tijdstip waarop het hulpprogramma moet controleren op software-updates op internet.
- **3.** Klik op **Next** (Volgende) om direct te controleren op updates voor HP software.

U gebruikt de website van HP als volgt:

- **1.** Open uw internetbrowser en ga naar <http://www.hp.com/support>.
- **2.** Selecteer uw land/regio.
- **3.** Klik op de optie voor het downloaden van software en stuurprogramma's en typ het modelnummer van uw computer in het zoekvak.
- **4.** Druk op enter en volg de instructies op het scherm.

## <span id="page-27-0"></span>**Een optische schijf wordt niet automatisch afgespeeld**

**1.** Klik op **Start** en typ automatisch afspelen in het vak **Zoekopdracht starten**.

Tijdens het typen verschijnen er zoekresultaten in het deelvenster boven het vak.

- **2.** Klik in het deelvenster met resultaten op **Automatisch afspelen**. Klik op **Doorgaan** als u door Gebruikersaccountbeheer wordt verzocht dat te doen.
- **3.** Schakel de optie **Automatisch afspelen voor alle media en apparaten gebruiken** in en klik op **Opslaan**.

Wanneer u nu een cd of dvd in de optischeschijfeenheid plaatst, moet die automatisch worden afgespeeld.

### <span id="page-28-0"></span>**Het branden van een schijf begint niet of stopt voordat het is voltooid**

- Zorg ervoor dat alle andere programma's zijn afgesloten.
- Schakel de slaapstandvoorziening en de hibernationvoorziening uit.
- Controleer of u het juiste type schijf voor uw schijfeenheid gebruikt. Raadpleeg de gebruikershandleidingen voor meer informatie over schijftypen.
- **•** Controleer of de schijf correct is geplaatst.
- Selecteer een lagere schrijfsnelheid en probeer het opnieuw.
- Als u een schijf kopieert, slaat u de informatie van de bronschijf op de vaste schijf op voordat u probeert de inhoud te branden op een nieuwe schijf. Brand vervolgens de nieuwe schijf vanaf de vaste schijf.
- **Installeer het stuurprogramma voor het apparaat waarmee u schijven brandt opnieuw. Dit kunt u** doen via de categorie Dvd-/cd-rom-stations in Apparaatbeheer.

### <span id="page-29-0"></span>**Een dvd die wordt afgespeeld in Windows Media Player, geeft geen geluid of beeld**

Gebruik voor het afspelen van een dvd WinDVD, dat vooraf op de computer is geïnstalleerd.

# <span id="page-30-0"></span>**Index**

#### **A**

Apparaatstuurprogramma's HP apparaten [21](#page-26-0) Windows-apparaatstuurprogramma's [21](#page-26-0) Automatisch afspelen [5](#page-10-0)

### **C**

Cd afspelen [4](#page-9-0) auteursrecht [5](#page-10-0) branden [6](#page-11-0) kopiëren [5](#page-10-0) verwijderen [7](#page-12-0) Cd-drive [3](#page-8-0), [11](#page-16-0)

#### **D**

Diskettedrive [11](#page-16-0) Dvd afspelen [4](#page-9-0) branden [6](#page-11-0) kopiëren [5](#page-10-0) regio-instelling wijzigen [10](#page-15-0) verwijderen [7](#page-12-0) Dvd, regio-instelling [10](#page-15-0) Dvd-drive [3](#page-8-0), [11](#page-16-0)

### **E**

Externe schijfeenheid [11](#page-16-0)

#### **H**

HP 3D DriveGuard [13](#page-18-0)

#### **L**

Lampje, schijfeenheid [14](#page-19-0) Luchthavenbeveiliging [2](#page-7-0)

### **O**

**Onderhoud** schijfdefragmentatie [12](#page-17-0) schijfopruiming [12](#page-17-0) Optischeschijfeenheid [3](#page-8-0), [11](#page-16-0) Optischeschijfeenheid, detectie [20](#page-25-0)

#### **P**

Problemen oplossen apparaatstuurprogramma's [21](#page-26-0) Automatisch afspelen [22](#page-27-0) HP apparaatstuurprogramma's [21](#page-26-0) optischeschijfeenheid, detectie [20](#page-25-0) optische schijf wordt niet afgespeeld [22](#page-27-0) schijven branden [23](#page-28-0)

### **R**

Regiocode, dvd [10](#page-15-0)

### **S**

Schijfdefragmentatie, software [12](#page-17-0) Schijfeenheden diskette [11](#page-16-0) externe [11](#page-16-0) geïnstalleerde herkennen [1](#page-6-0) onderhoud [2](#page-7-0) optische [3,](#page-8-0) [11](#page-16-0) vaste [11](#page-16-0), [16,](#page-21-0) [17](#page-22-0) *Zie ook* Vaste schijf, Optischeschijfeenheid Schijflampje [14](#page-19-0) Schijfopruiming, software [12](#page-17-0) **Software** schijfdefragmentatie [12](#page-17-0) schijfopruiming [12](#page-17-0)

### **V**

Vaste schijf installeren [17](#page-22-0) vervangen [16](#page-21-0) Vaste schijf, prestaties [12](#page-17-0) Vasteschijfeenheid externe [11](#page-16-0) HP 3D DriveGuard [13](#page-18-0)

#### **W**

WinDVD [24](#page-29-0)

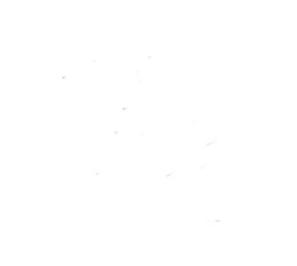